# DataPower Operations Dashboard **Version 1.0.10**

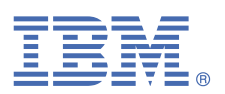

## **Quick Start Guide**

*This guide summarizes the installation process with a bootable ISO file and helps you get started with IBM DataPower Operations Dashboard.*

### **Product overview**

IBM DataPower Operations Dashboard delivers advanced operations for real-time visibility of transactions and centralized operations to enable quicker problem termination and operational resiliency. The product installation media is provided as a bootable ISO file that you can deploy on a virtual machine or on physical hardware. For more information about system requirements or a detailed installation procedure, see the PDF of *IBM Knowledge Center: DataPower Operations Dashboard*.

#### **1 Step 1: Getting the software**

Download the package from IBM Passport Advantage®. The package includes the following components.

- The image to deploy (ISO file), which is the appliance package
- This document

#### **2 Step 2: Evaluating hardware and system configuration**

The product supports installation on physical hardware or hypervisors.

- The product supports the following hypervisors:
	- VMware vSphere ESXi V5.5, V6.0, or V6.5
	- VMware Workstation Pro V12 or V12.5
	- VMware Workstation Player V12 or V12.5
	- VMware Fusion V8
- Installation on physical hardware requires Intel based 64-bit CPUs and hardware that is supported by CentOS 7.2 or 7.4.

Minimum resource allocation.

- 4 virtual processors (vCPU)
- 18 GB RAM
- Disk space of 180 GB, when thick provisioned, divided to 3 disks.
	- Operating System 40 GB
	- Install 40 GB
	- Data 100 GB

## **3 Step 3: Installing the ISO file**

Use the DPOD\_CentOS\_*version*.iso file.

When you install on physical hardware.

- Burn the ISO file on a bootable DVD or copy it to a bootable USB drive.
- Make sure to enable the bootable DVD or USB drive in the machine BIOS boot order list.

When you install on a virtual environment.

- Create a new virtual machine based on the system requirements.
- Make sure to define a DVD/CD in the virtual machine configuration.
- Link the defined DVD/CD to the ISO file.

Start the machine and complete the following steps.

- **a.** Accept the license agreement.
- **b.** Follow the on-screen instructions and provide the script installation with general OS parameters such as time, time zone, NTP, network, and more.
- **c.** Choose your environment name.
- **d.** Choose the correct architecture load that is based on the aggregated TPS on all monitored devices.
- **e.** Set passwords for application user and the root user.
- **f.** Wait for the system to restart.

### **4 Step 4: Deploying the software**

- **a.** Log in as root with the password you provided in a previous step.
- **b.** Run the installApp command.
- **c.** Follow the on-screen instructions until the installation finishes successfully.

#### **5 Step 5: Getting started**

- **a.** Access the web console at the https://*IP-address* URL.
- **b.** Sign in with the following credentials (case-sensitive).
	- User name of admin
	- Password of adminuser
- **c.** Perform verification steps as described in the *Administrative Guide*.
- **d.** Perform postinstallation steps as described in the *Administrative Guide*.

#### **More information**

For more information, see the PDF of *IBM Knowledge Center: DataPower Operations Dashboard*. Go to [http://](http://www.ibm.com/support/docview.wss?uid=swg21984708) [www.ibm.com/support/docview.wss?uid=swg21984708](http://www.ibm.com/support/docview.wss?uid=swg21984708)

If you have concerns, contact IBM Support. Go to <http://www.ibm.com/support/entry/portal/support>

#### **First edition (January 2020)**

IBM® DataPower® Operations Dashboard Licensed Materials - Property of IBM. © Copyright IBM Corp. 2020. US Government Users Restricted Rights - Use, duplication or disclosure restricted by GSA ADP Schedule Contract with IBM Corp.

IBM, the IBM logo, and ibm.com® are trademarks or registered trademarks of International Business Machines Corp., registered in many jurisdictions worldwide. Other product and service names might be trademarks of IBM or other companies. A current list of IBM trademarks is available on the Copyright and trademark information website (<http://www.ibm.com/legal/copytrade.shtml>).

Part Number: CC561EN

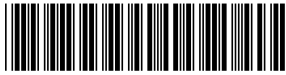